## **Postup pi importu**

Zoner InShop Multiimport je aplikace, která Vám umožní snadno a rychle převzít katalogy, ceníky a zboží od vašeho dodavatele. Minimalizuje tak práci, kterou musíte vynaložit při ručním vkládání a rozdělování zboží do Vašeho Zoner INSHOP4 Manageru

Před začátkem práce je důležité si ujasnit, budeme-li importovat data do obchodu, který je nově založený a není v něm zboží a kategorie nebo obchod s již vytvořenou strukturou, který pouze doplníme o údaje, třeba od nového dodavatele.

Pro doplnění položek Multiimportem začněte bodem "A" následně "B" Pro vložení kompletní nabídky Multiimportem do nového eshopu přejděte k bodu "B"

#### **Zdroje: ElkoValenta, HP tronic**

- **A. export vytvoených kategorií**
- **1. vytvoit adresá C:\ZI4Multiimport\**
- **2. spustit Zoner INSHOP 4 Manager**
- **3. agenda Katalog – Kategorie, odd**-**lení, len**-**ní**
- **4. exportovat data**
- **5. vybrat adresá D:\ZI4Multiimport\**
- **6. vyberte Schéma exportu – kategorie**
- **7. spustit export**
- **B. import dat**
- **1. soubor \*\*\*.zip rozbalit do složky C:\ZI4Multiimport\**
- **2. spustit soubor ZI4MultiImport.exe**
- **3. vybrat dodavatele, které chcete importovat**
- **4. nastavení dodavatel**
- **5. všechny identifikaní znaky jsou již pednastaveny ale doporuujeme si tyto údaje uložit**
- **6. dále pokraujeme** *Nastavit mapování kategorií*
- *7.* **nat**-**te kategorie zadané v Manageru -** *Kategorie spolené – Naíst*
- **8. vyberte soubor LEVEL**
- **9. tím natete vámi zadané a vytvoené kategorie v Manageru**
- **10. stiskn**-**te Aktualizovat z webu**
- **11. získáte kategorie FAST, které mžete propojit se svými stávajícími kategoriemi**
- **12. oznate, které kategorie chcete propojit a stiskn**-**te tlaítko** *Propojit***, dále mžete nastavit Marži, Vybrat výrobce, Zboží v podkategoriích**
- **13. výb**-**r výrobc, které chcete importovat, nastavení výše marže.**
- **13. Dležité: Tlaítko Nastavit umožuje uložit nastavení, které si nyní zvolíte**
- *14.* **stiskn**-**te tlaítko** *OK*
- **15. stejným zpsobem postupujte pi dalším nastavení importu – dodavatel HP**
- **16. po nastavení stiskn**-**te tlaítko** *Importuj vybrané dodavatele*
- **17. zane probíhat Zpracování dat**
- **18. dále vyberte pipojení k datovému skladu a stiskn**-**te tlaítko** *OK*
- 19. začne datová výměna

### **Zdroje: ElkoValenta, HP tronic**

Zdroje, které budeme importovat do našeho Zoner INSHOP4 Managera. Jsou zde uvedeny pouze jako příklad.

# **A. export vytvoených kategorií**

Pro správné vložení nových dat je třeba vytvořit si masku dat do které budeme údaje importovat.

#### **1. vytvoit adresá C:\ZI4Multiimport\**

Vytvoříte si adresář, který budete využívat jako přechodnou úschovnu dat pro práci v Zoner InShop Multiimportu.

## **2. spustit Zoner INSHOP 4 Manager**

# **3. agenda Katalog – Kategorie, odd**-**lení, len**-**ní**

Po spuštění Zoner INSHOP4 Managera kliknete v okně "Agendy" na "Katalog zboží"

#### **4. exportovat data**

V tomto "Katalogu zboží" naleznete v horní pravé liště tlačítka s popisem "Exportovat

data" **U**<sup>+</sup> Exportovat data

#### **5. vybrat adresá C:\ZI4Multiimport\**

Po otevření níže ukázaného okna vyberete formát v jakém chcete data exportovat, doporučujeme nechat formát **XML soubor.** Dále nastavíte složku kam chcete data exportovat. My zvolíme C:\ZI4Multiimport\, který jsem si na začátku vytvořili.

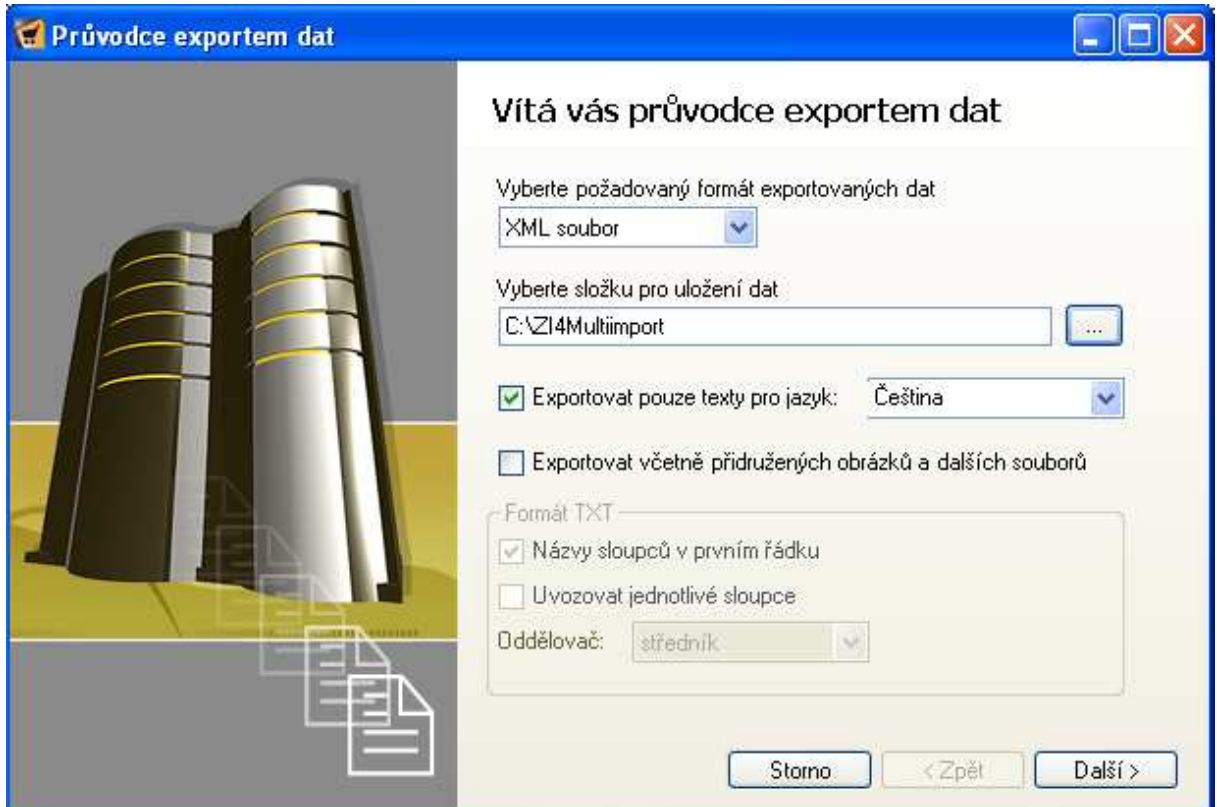

## **6. vyberte Schéma exportu – kategorie**

V této nabídce si nadefinujeme, které údaje chceme exportovat do vybraného souboru. Pro jednodušší manipulaci ponecháme přednastavení "Kompletní výrobky" a pokračujeme kliknutím na "Další".

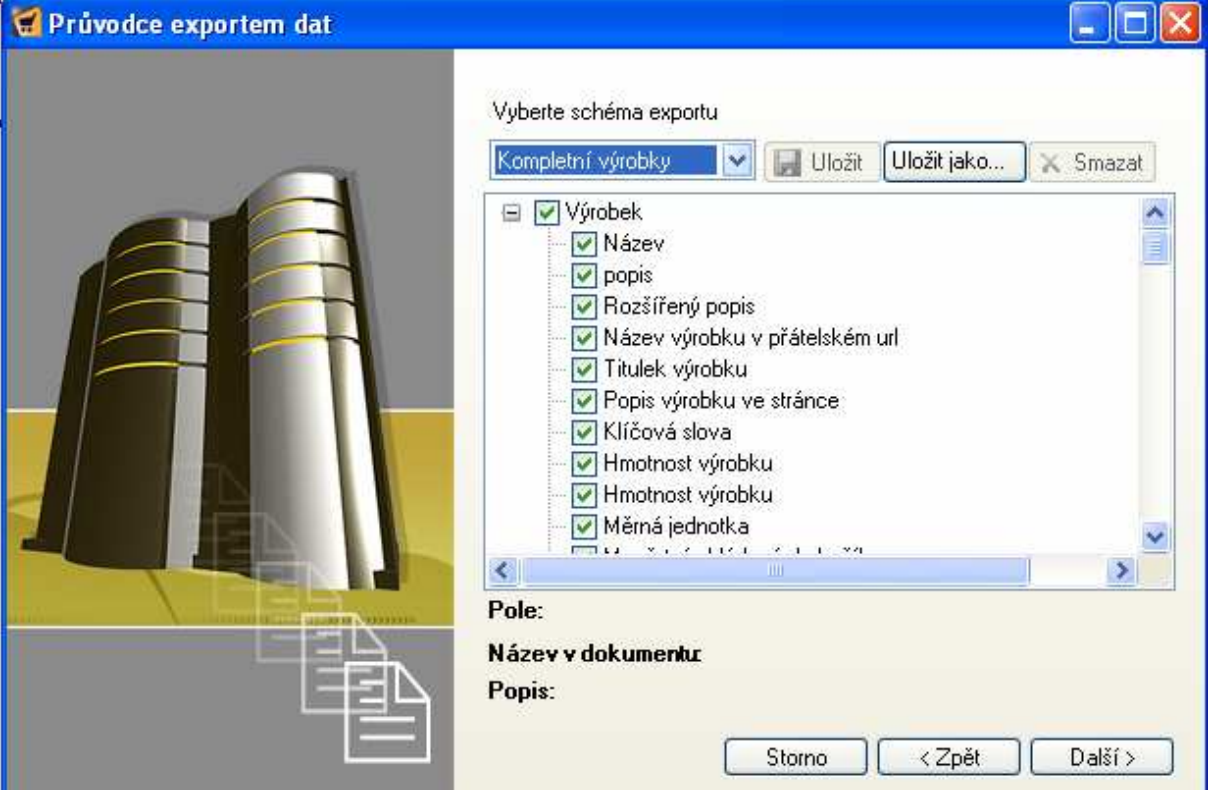

#### **7. spustit export**

Před samotným exportem dat, můžeme nepotřebná data odfiltrovat.

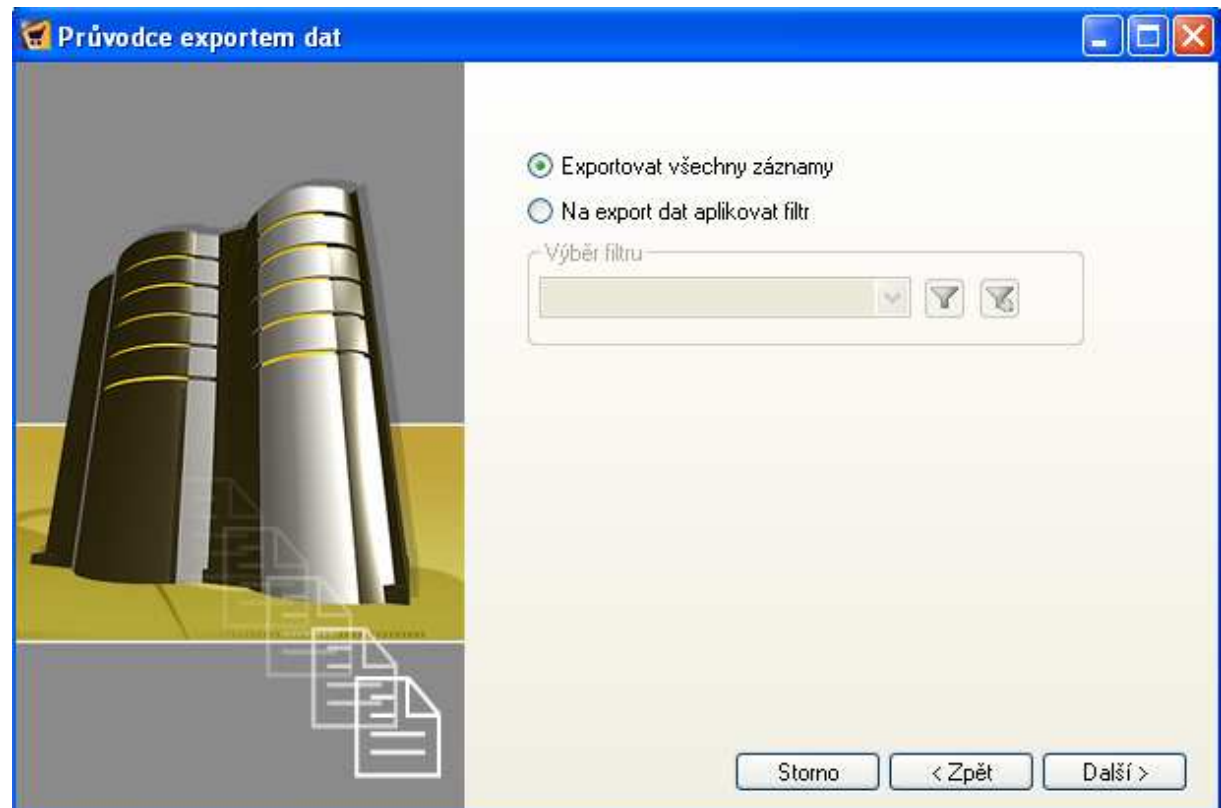

Nyní by se mělo zobrazit okno s potvrzením o úspěšném dokončení exportu dat

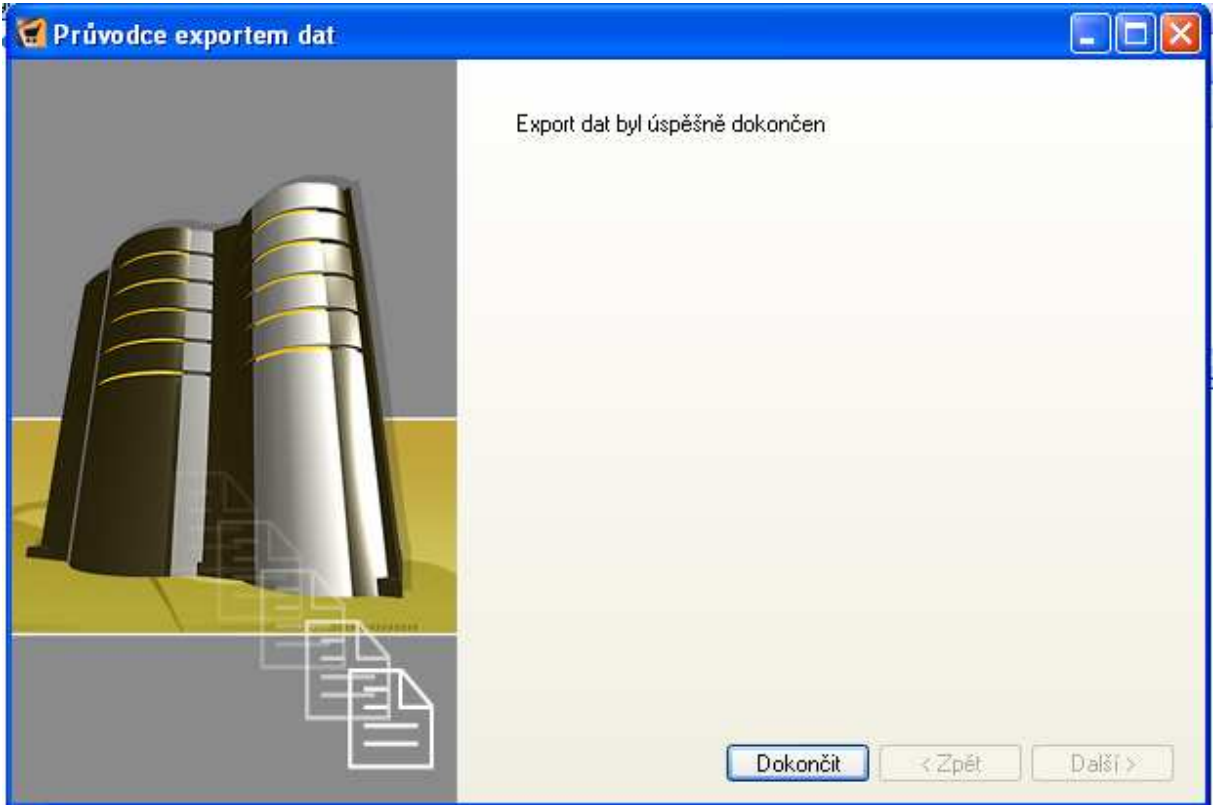

Kontrolu uložených dat můžeme provést v adresáři C:\ZI4Multiimport\

# **B. import dat**

#### **1. soubor \*\*\*.zip rozbalit do složky C:\ZI4Multiimport\**

Soubor \* zip, který od nás dostanete obsahuje vše potřebné k importu dat do Zoner INSHOP4 Managera. Rozbalte ho do adresáře C:\ZI4Multiimport\, který jsme si vytvořili.

#### **2. spustit soubor ZI4MultiImport.exe**

Ve složce, kam jsme rozbalili soubory Zoner InShop Multiimport se nalézá soubor s názvem **"ZI4MultiImport.exe"**, který spustíme.

# **3. vybrat dodavatele, které chcete importovat**

Po spuštění aplikace se dostaneme do nabídky, ve které vybíráme dodavatele, od kterého chceme importovat dat.

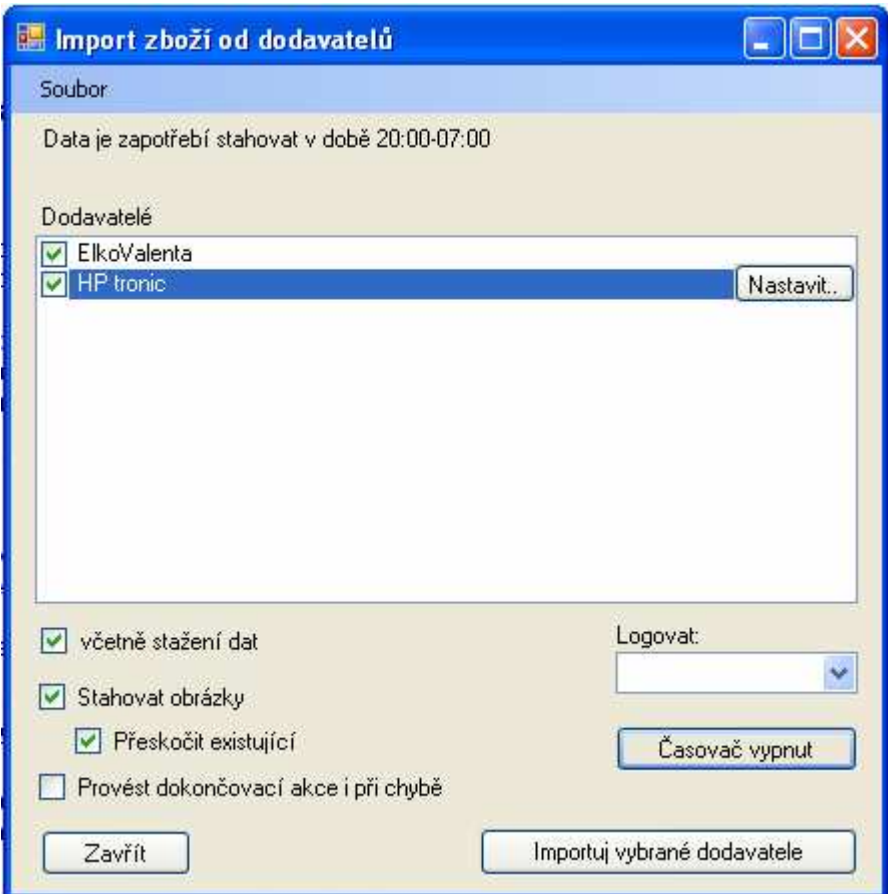

# **4. nastavení dodavatel**

Když si označíme jednoho z dodavatelů přejdeme do jeho nastavení pomocí tlačítka "**Nastavit..**"

**5. všechny identifikaní znaky jsou již pednastaveny ale doporuujeme si tyto údaje uložit**

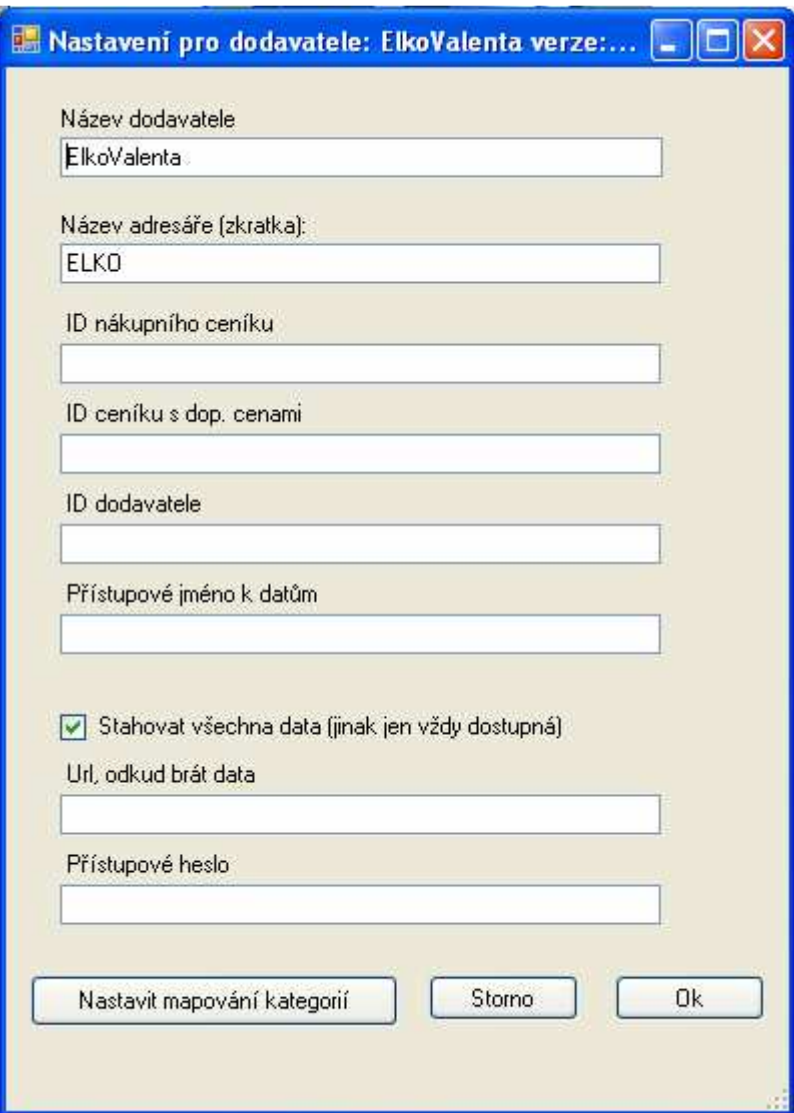

**6. dále pokraujeme** *Nastavit mapování kategorií*

Klikněte na tlačítko "Nastavit mapování kategorii" v levém dolním okraji okna.

# **7. nat**-**te kategorie -** *Kategorie spolené – Naíst ze souboru nebo Manageru*

# **8. vyberte soubor LEVEL nebo PRODUCT**

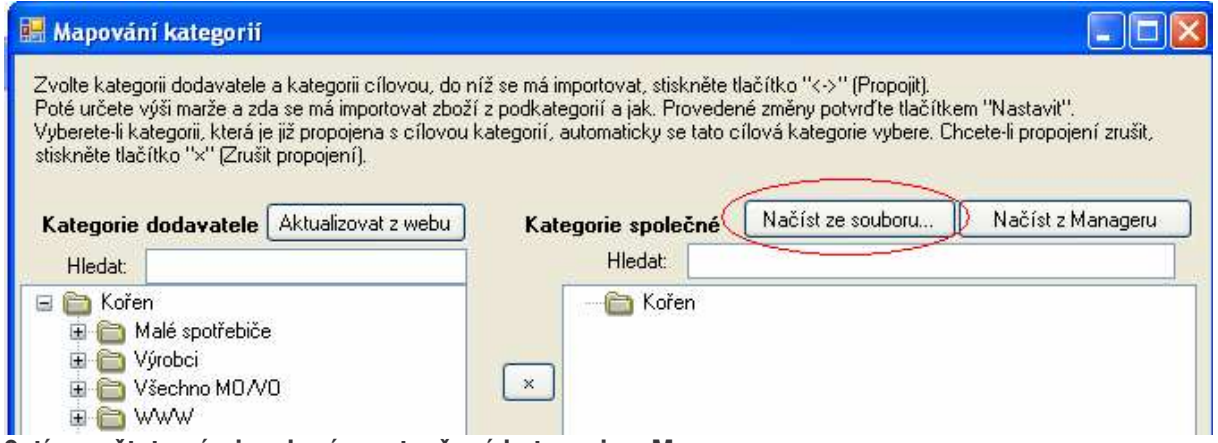

**9. tím natete vámi zadané a vytvoené kategorie v Manageru**

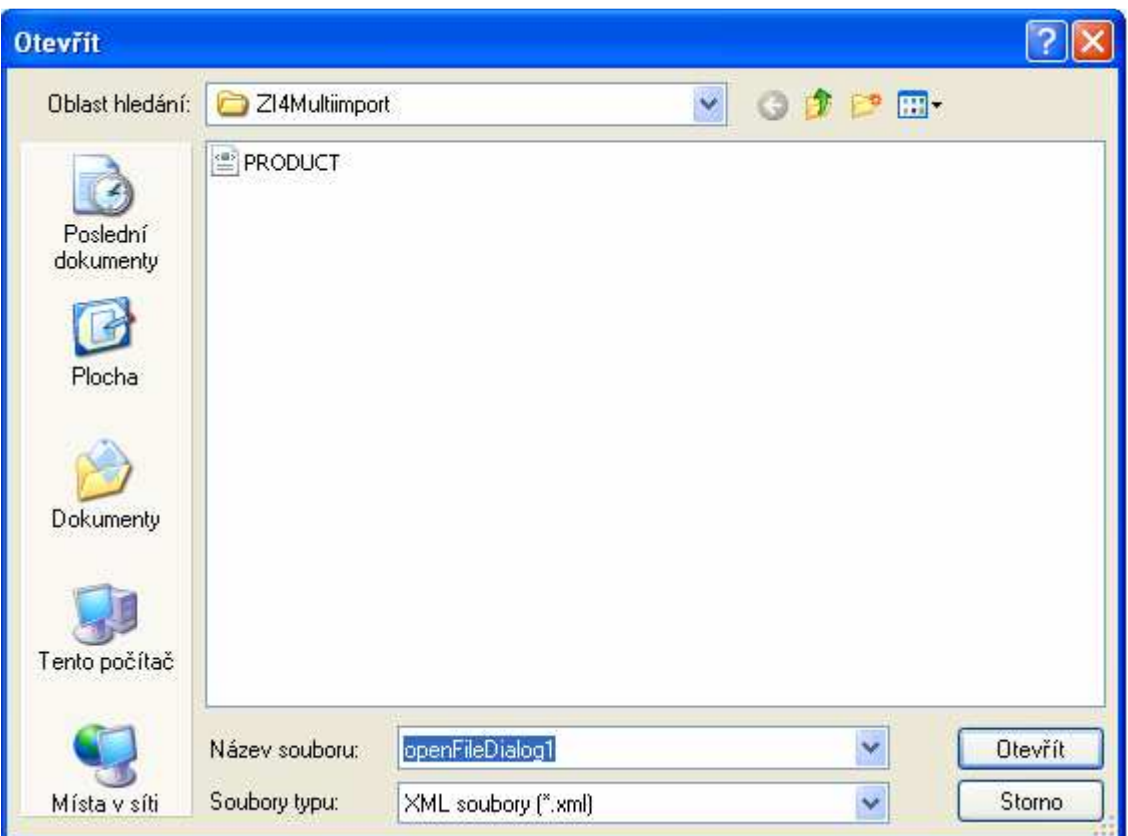

# **10. stiskn**-**te Aktualizovat z webu**

 $\mathcal{L}^{\mathcal{L}}$ 

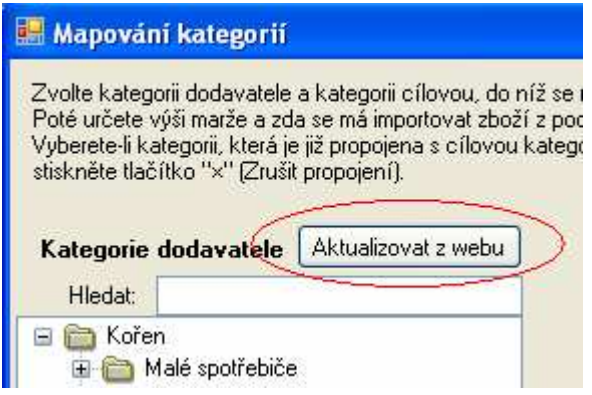

**11. získáte kategorie ElkoValent, které mžete propojit se svými stávajícími kategoriemi**

**12. oznate, které kategorie chcete propojit a stiskn**-**te tlaítko** *Propojit***, dále mžete nastavit Marži, Vybrat výrobce, Zboží v podkategoriích.**

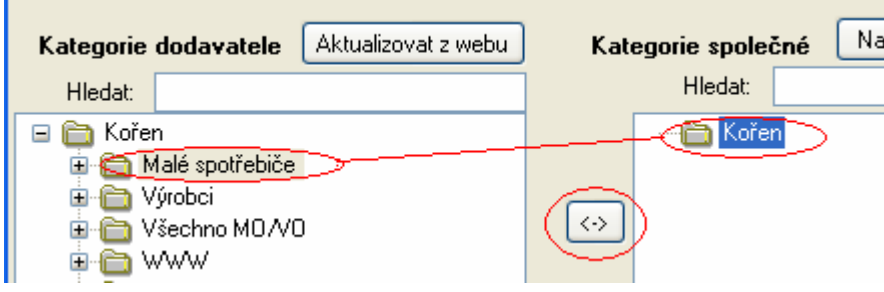

**13. výb**-**r výrobc, které chcete importovat, nastavení výše marže.**

zvolte si jen ty výrobce, které opravdu chcete zaškrtnutím pole "jen některé výrobce" implementovat do svého Managera. Zvolte si přepočet cen v procentuální hodnotě v kolonce **"Marže"**

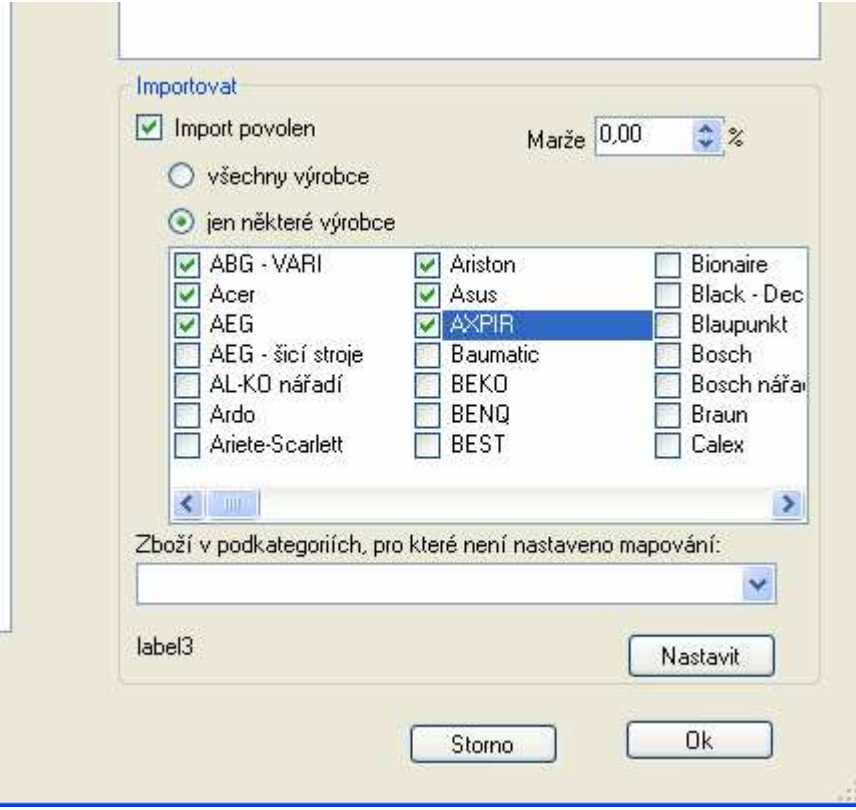

**14.Dležité: Tlaítko Nastavit umožuje uložit nastavení, které si nyní zvolíte** Chcete-li používat stále stejné nastavení využijte tlačítka "Nastavení" pro uložení nastavení.

# **15.stiskn**-**te tlaítko** *OK*

#### **16. stejným zpsobem postupujte pi dalším nastavení importu – dodavatel HP tronick** Postup je identický s importem dat ElkoVolent.

# **17. po nastavení stiskn**-**te tlaítko** *Importuj vybrané dodavatele*

Toto tlačítko zahájí automatickou akci importu.

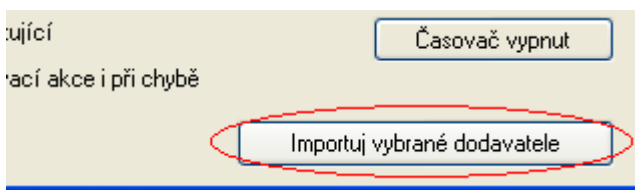

#### **18. zane probíhat Zpracování dat**

Během této akce nezavírejte aplikaci a nevypínejte svůj počítač.

# **19. dále vyberte pipojení k datovému skladu a stiskn**-**te tlaítko** *OK*

20. začne datová výměna